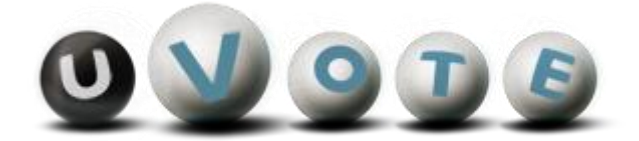

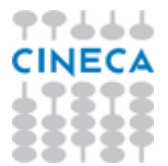

# Manuale d'uso dell'applicazione di voto

(u-Vote Online – Elezione con candidature individuali)

**CINECA Via Magnanelli 6/3 40033 Casalecchio di Reno (BO)**

#### **Sommario**

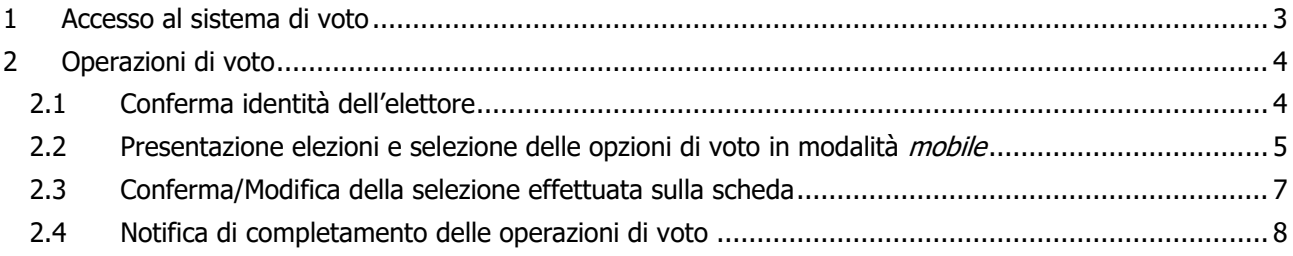

## 1 Accesso al sistema di voto

L'elettore collegandosi al link per l'acceso al sistema di voto <https://uvote2.cineca.it/static/redir.html?idp=samlUninsubria> e utilizzando le credenziali personali già in uso per l'accesso ai servizi di Ateneo (Figura 1), cliccando Accedi sarà poi indirizzato automaticamente al sistema di voto.

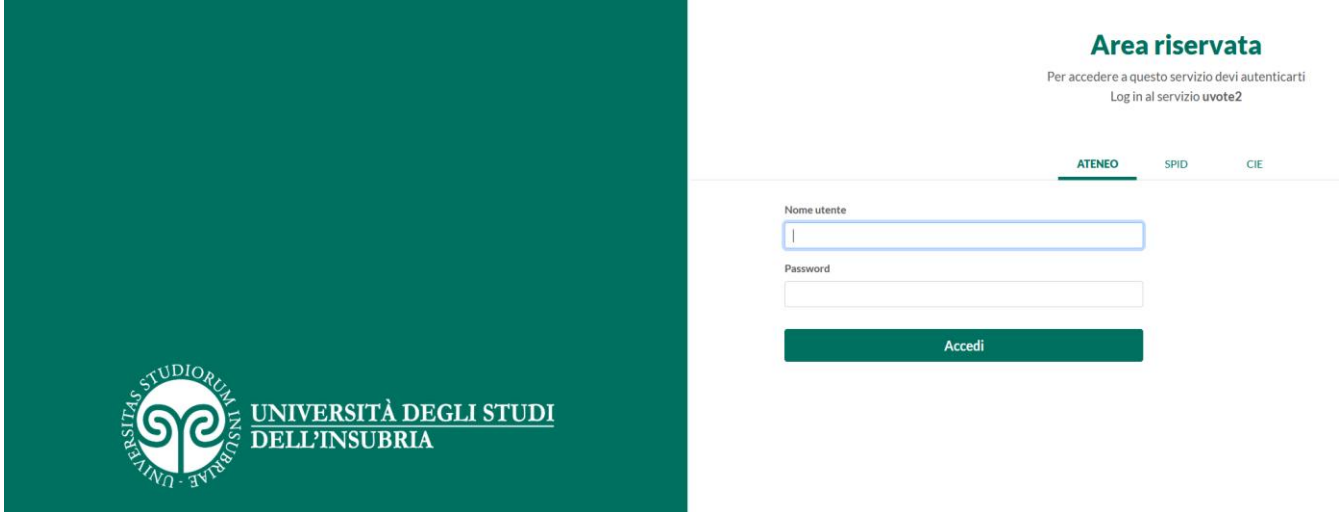

**Figura 1: Autenticazione.**

## 2 Operazioni di voto

#### 2.1 Conferma identità dell'elettore

Completata la fase di autenticazione, all'elettore è mostrato un riepilogo dei dati personali associati alle credenziali utilizzate (Figura 2).

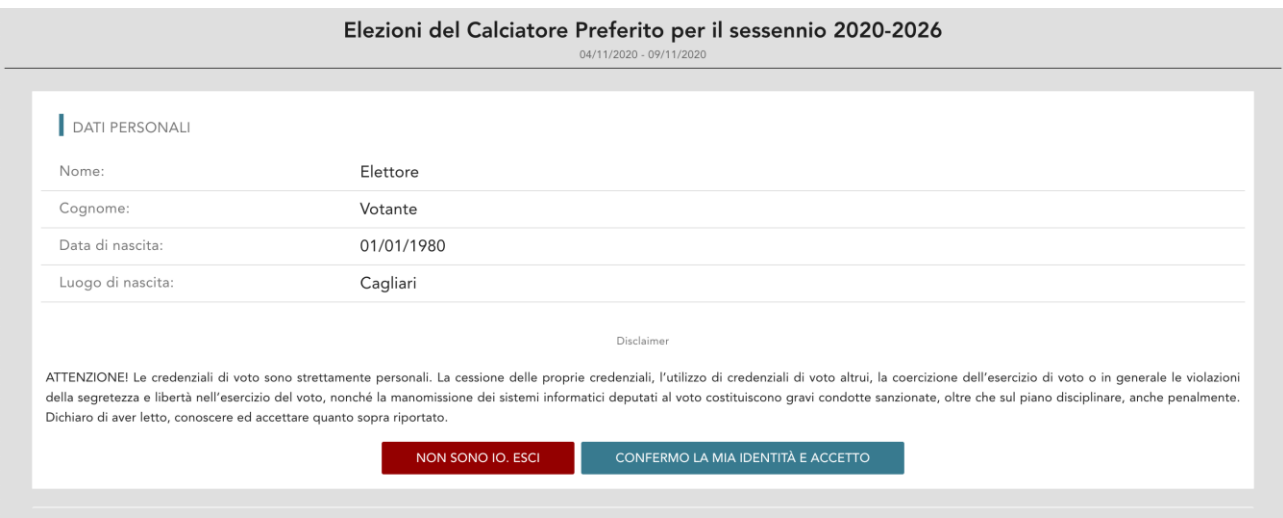

**Figura 2: Conferma dell'identità elettore.**

Dopo aver verificato che le informazioni mostrate siano corrette e corrispondenti ai propri dati personali, l'elettore conferma la propria identità selezionando il pulsante "**CONFERMO LA MIA IDENTITÀ**".

Nel caso sia presente un *avvertimento* relativo al corretto uso delle credenziali, il pulsante di conferma riporterà la dicitura "**CONFERMO LA MIA IDENTITÀ E ACCETTO**".

Se l'elettore non riconosce come propri i dati mostrati, deve selezionare il pulsante "**NON SONO IO. ESCI**". N.B. Segnalare immediatamente all'assistenza qualsiasi problema, interrompendo le operazioni di voto.

#### 2.2 Presentazione elezioni e selezione delle opzioni di voto in modalità *mobile*

Dopo aver confermato la propria identità, all'elettore viene mostrata l'unica scheda elettorale disponibile per il voto (Figura 3).

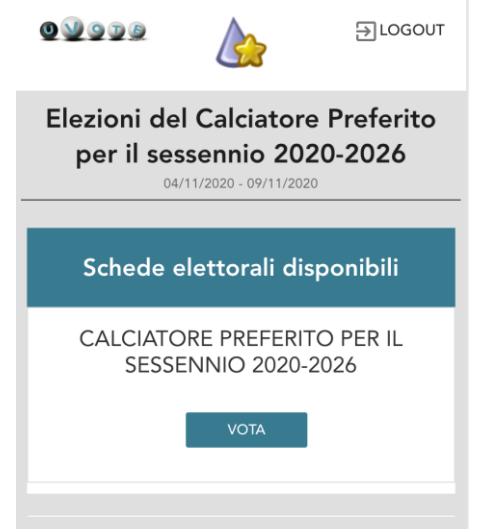

**Figura 3: Elenco delle schede elettorali disponibili.**

Premendo il tasto "**VOTA**" (Figura 3) si accede all'elenco dei candidati (Figura 4).

È ora possibile:

- **Votare scheda bianca** selezionando il tasto "**SCHEDA BIANCA**".
- **Esprimere una preferenza** selezionando il simbolo di "spunta"  $\oslash$  a destra del nome del candidato prescelto.

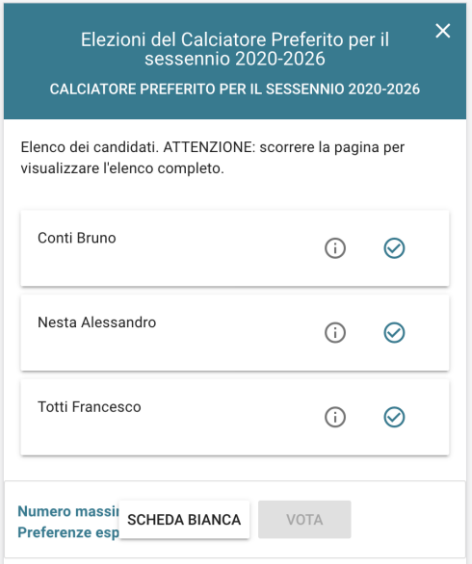

**Figura 4: Elenco Candidati.**

• Selezionando il simbolo di "spunta" © corrispondente al candidato prescelto, il simbolo verrà evidenziato come in Figura 5

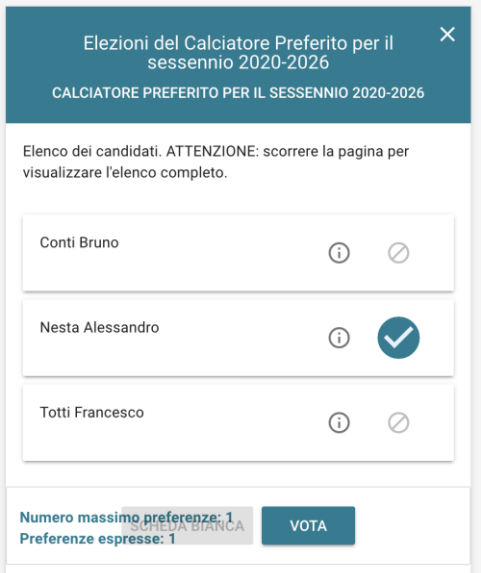

**Figura 5: Candidato selezionato**

l'elettore potrà confermare l'intenzione di votare per il candidato scelto selezionando il pulsante "**VOTA"** e, in seguito, "**INSERISCI SCHEDA NELL'URNA"**. (Figura 6)

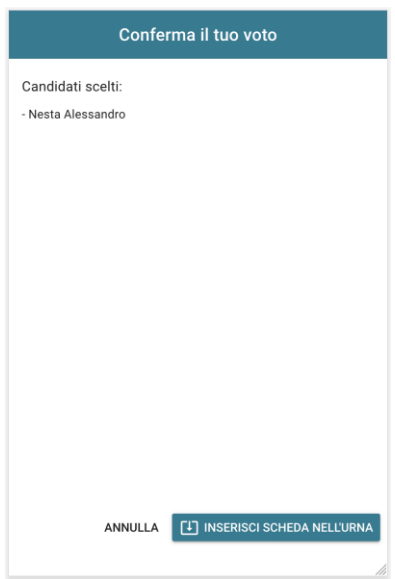

**Figura 6: Conferma del voto per il Candidato**

#### 2.3 Conferma/Modifica della selezione effettuata sulla scheda

Dopo aver indicato la propria preferenza per un candidato o per la scheda bianca l'elettore accede alla schermata che riepiloga la scelta effettuata (Figure 7 e 8).

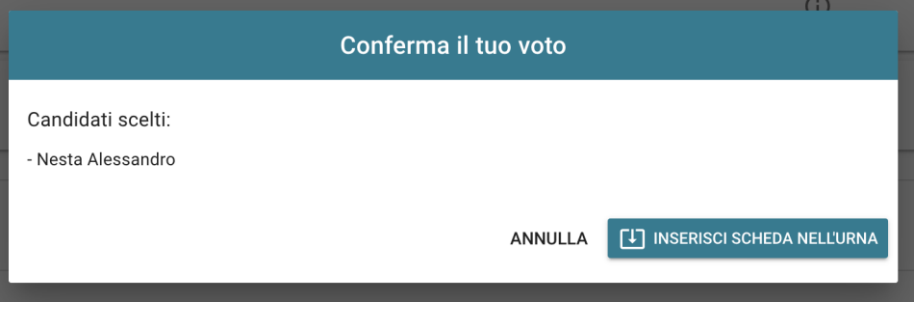

**Figura 7: Conferma del voto per il candidato.**

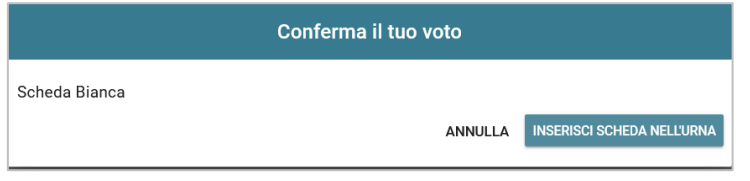

**Figura 8: Conferma del voto per scheda bianca.**

Qualora l'elettore non voglia confermare la propria scelta potrà selezionare "**Annulla**" per tornare alla pagina di selezione dei candidati (Figura 4).

Per modificare la selezione dovrà, eventualmente, deselezionare il candidato che risultasse già scelto selezionando il simbolo di "spunta" evidenziato

Nel caso in cui l'elettore voglia confermare il proprio voto selezionerà il tasto "**INSERISCI SCHEDA NELL'URNA"** (Figure 7 e 8).

Inserita la scheda nell'urna compare il messaggio di conferma (Figura 9).

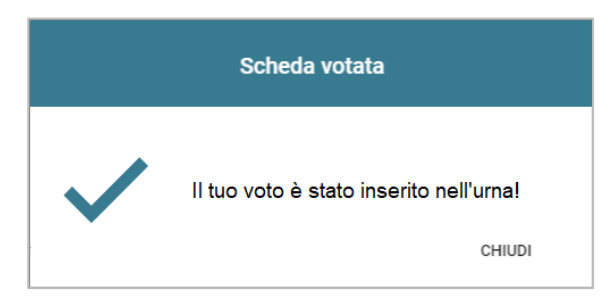

**Figura 9: Conferma scheda votata.**

N.B. Una volta inserita la scheda nell'urna non sarà più possibile modificare il voto espresso.

N.B. In caso di errore in fase di inserimento del voto nell'urna l'elezione si bloccherà. In tal caso, è necessario segnalare immediatamente il problema all'assistenza che, effettuati i dovuti controlli, provvederà a riabilitare la votazione.

### 2.4 Notifica di completamento delle operazioni di voto

A conferma del completamento delle elezioni di voto comparirà il messaggio "**GRAZIE PER AVER VOTATO, OPERAZIONI DI VOTO CONCLUSE**" e il pulsante "**LOGOUT**" (Figura 10) per terminare la sessione di voto.

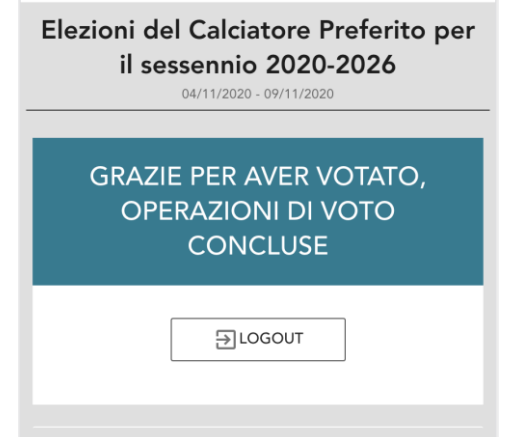

**Figura 10: Conferma completamento operazioni di voto.**

**Attenzione!**

**Si ricorda di eseguire sempre il LOGOUT al termine delle operazioni di voto o in caso di abbandono del dispositivo utilizzato (soprattutto se non strettamente personale).**